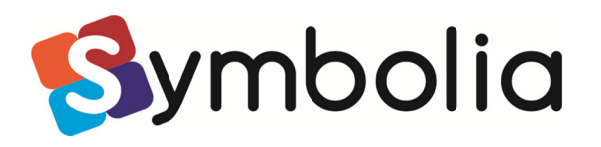

# Installer Kommuniker: På Tryk 2.8

# **Udfør en administrativ installation**

Denne version af *Kommuniker: På Tryk* indeholder en symbolopdatering fra efteråret 2009. Du har nu over 10,000 Widgit Symboler. Disse symboler er gemt i særlige filer. For at oprette ordlister med disse nye symboler er der også udgivet en ny **Ordliste Administration**. Ordliste Administration og en gratis demo af Kommuniker: SymWriter kan hentes på:

www.widgit.com/support/wordlistmanager

## **Installer Kommuniker: På Tryk**

**Opret en MSI for 'Kommuniker: På Tryk' med indstillinger for foldere inkluderet.** 

For at spare tid og for at reducere fejl under installation kan du udføre en administrativ installation af *Kommuniker: På Tryk 2*. Du kan oprette en ny installationsfil, der gemmer dine folderindstillinger.

# **Folderinformation**

#### **Hvor alt skal placeres**

Det installerede program har brug for at kende tre stier. Det er:

#### **Delte Ressourcer**

## **Kommuniker-filer** folderen.

Du kan kun vælge installationsplaceringen for Kommuniker-filer funktionen i forbindelse med en administrativ installation. Den kan installeres hvor som helst på en lokal maskine, men ved en standardinstallation bør denne installeres til **Dokumenter/Delte Dokumenter** folderen i **All Users** profilen. (Ved installation på Vista er standardstien C:\Users\Public\Documents\Widgit).

Kommuniker-filer kan også placeres på ethvert netværksdrev, der er til rådighed. Det anbefales, at du kopierer de delte ressourcer (Kommuniker-filer) til en delt netværksplacering. Det kan fx være **All Users** profilen på dit netværk.

#### **Personlige Ressourcer**

Du kan også vælge at placere folderen til **Personlige Ressourcer** på netværket i forbindelse med en administrativ installation. Hvis dette er tilfældet, har programmet behov for, at du angiver den nye sti hertil.

## **Widgit Ressourcer**

**WidResources** folderen. Denne bør installeres til **Programmer** folderen på lokalmaskinen. (Ved installation på Vista er stien C:\Programmer\Widgit)

#### **Widgit-billeder**

 **Widgit-billeder** folderen. Denne bør installeres til **Programmer** folderen på lokalmaskinen. (Ved installation på Vista er stien C:\Programmer\Widgit)

# **Anvend en folder på netværket**

## **Den hurtigste og enkleste metode til at få din netværksinstallation i gang.**

 Hvis de **Delte ressourcer** (Kommuniker-filer) skal gemmes i en folder på netværket, har du ikke brug for at installere dem på hver klientmaskine.

Vælg en passende placering på netværket, hvor elever i det mindste har **læseadgang**, og hvor lærere har adgang til at oprette og redigere filer (**Dokumenter** folderen i **All Users**  profilen er den anbefalede placering).

Under den administrative installation har du mulighed for at installere **Kommuniker-filer**  funktionen med det samme, således at der ikke er behov for, at det bliver en del af det msiimage, du opretter (og så det ikke bliver installeret hver gang msi-filen afvikles).

De **Personlige Ressourcer** placeres i folderen **Mine På Tryk filer**. Disse kan også installeres på netværket under den administrative installation. På netværket oprettes brugermapper til de enkelte brugere. Brugeren skal have læse- og skriveadgang til sin egen mappe.

# **Opret MSI**

## **Opret en installationsfil med alle dine gemte indstillinger.**

Log in med administrator-rettigheder, vær sikker på, at du har adgang til en folder, hvor du kan gemme den nye MSI og de supportfiler, den vil oprette.

Fra Startmenuen vælges **Programmer**, derefter **Tilbehør** og **Kommandoprompt.**

 Et kommandoprompt-vindue vil åbne. Skriv nu stien til placeringen af På Tryk 2.msi, og tryk på Enter (se nedenfor). Skriv derefter: **msiexec /a "På Tryk 2.msi"**, og tryk Enter igen.

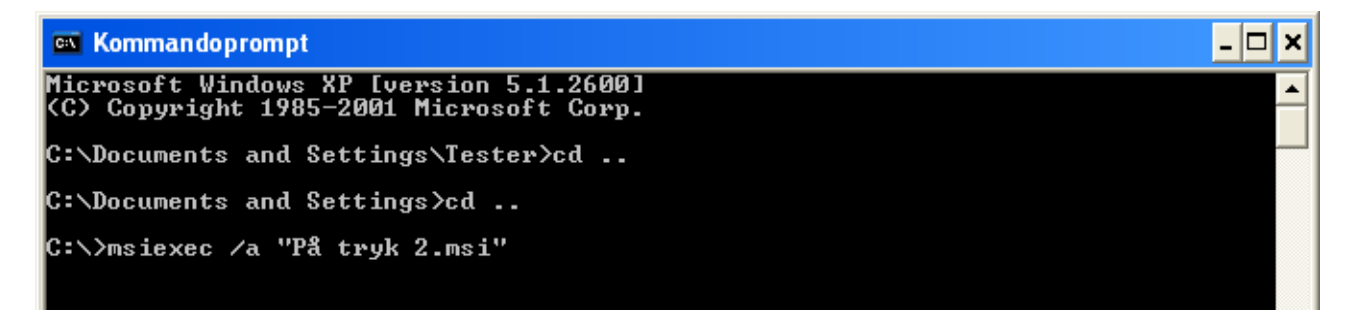

Den administrative installation vil begynde. Følgende dialogboks vil komme frem:

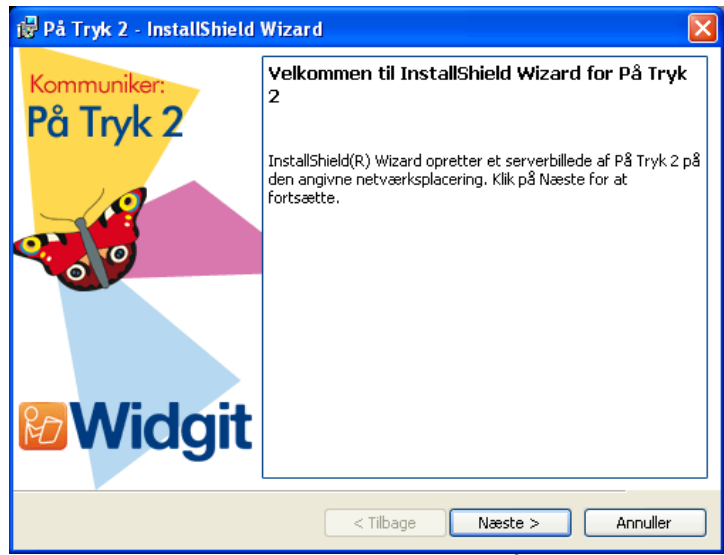

Klik **Næste**, og følg instruktionerne på skærmen.

Skriv brugernavn og organisation.

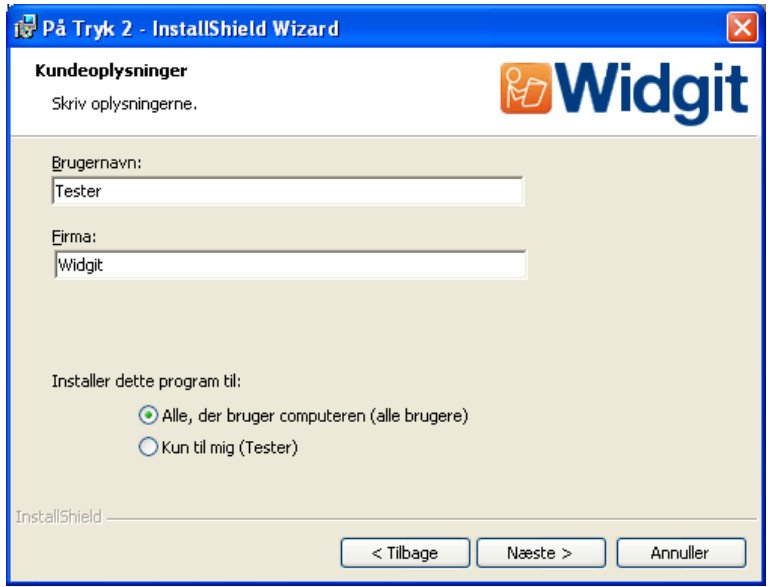

Vælg den netværksplacering, hvor du ønsker at oprette det nye Msi-image.

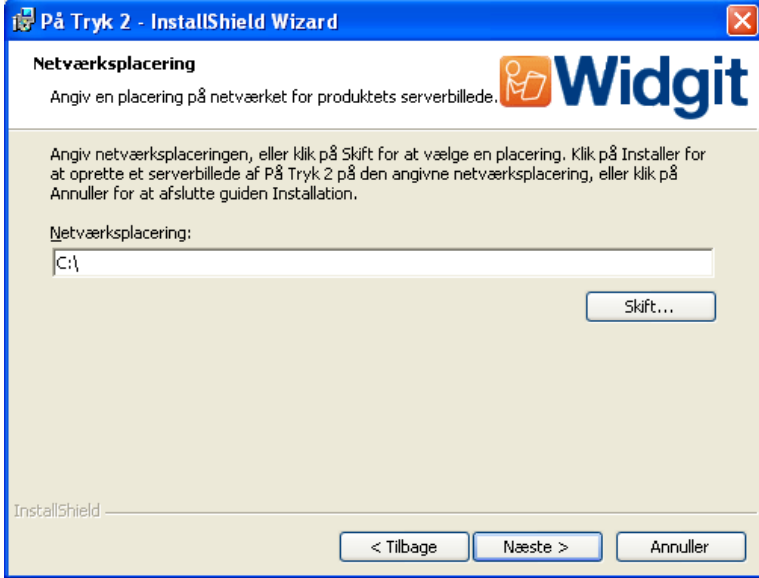

På det næste skærmbillede kan du vælge placering for installering af **Delte ressourcer**  (Kommuniker-filer). Det anbefales, at du anvender standardstien: C:\Documents And Settings\AllUsers\Dokumenter\Widgit\Kommuniker-filer, medmindre du installerer på et delt netværk.

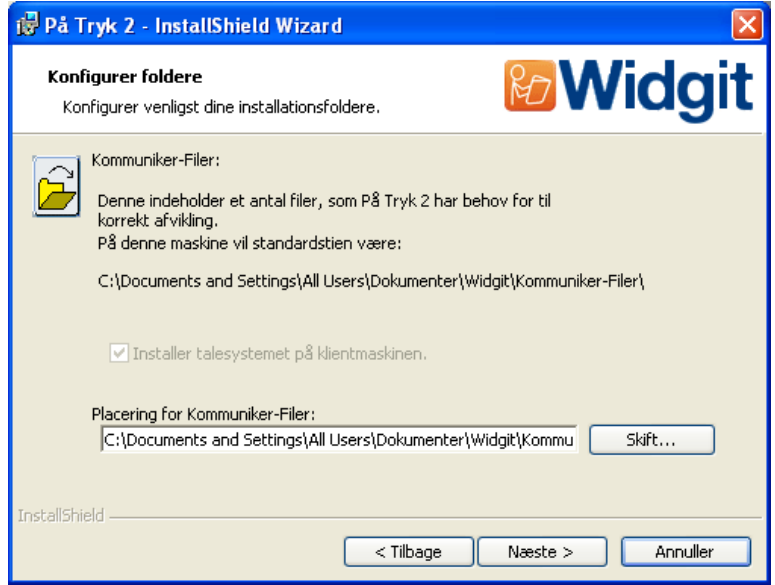

Hvis du vælger at kopiere **Delte** ressourcer (Kommuniker-filer) til en folder på netværket (vær sikker på, at du har sat mærke i afkrydsningsfeltet), vil det blive installeret, så snart du klikker Næste på denne skærm.

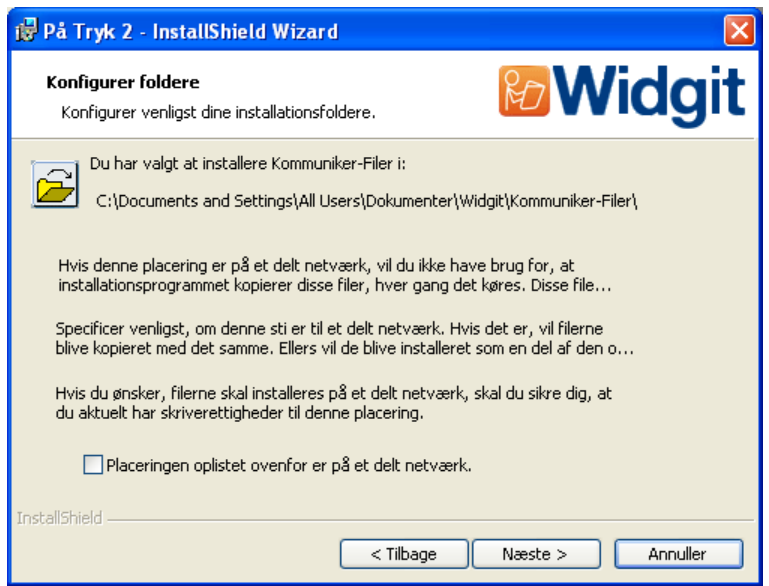

 Settings\[brugernavn]\Dokumenter\Mine På Tryk filer, medmindre du installerer på et delt På det næste skærmbillede kan du vælge placering for installering af **Personlige Ressourcer**  (Mine På Tryk filer). Det anbefales, at du anvender standardstien: C:\Documents And netværk.

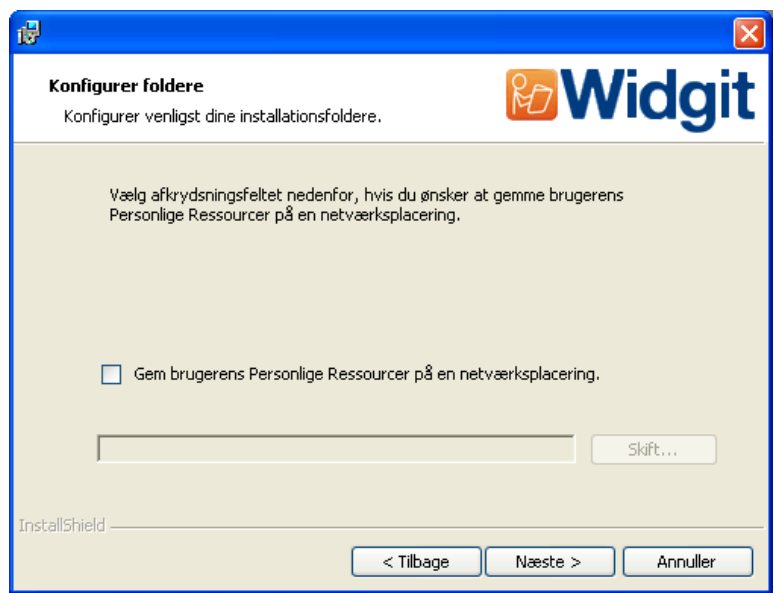

 Hvis du vælger at kopiere **Personlige** ressourcer (Mine På Tryk filer) til en folder på netværket (vær sikker på, at du har sat mærke i afkrydsningsfeltet), vil det blive installeret, så snart du klikker Næste på denne skærm. Husk, at du bør have oprettet individuelle bruger-foldere, før du oprettede msi-filen.

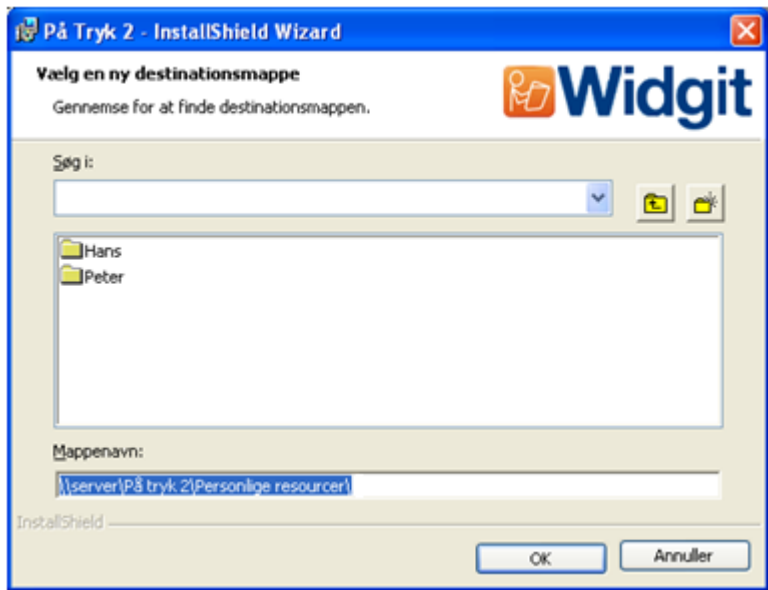

**Husk: En administrativ installation installerer ikke programmet. Det gemmer dine installationsvalg og anvender dem til at oprette en ny MSI-installationsfil.** 

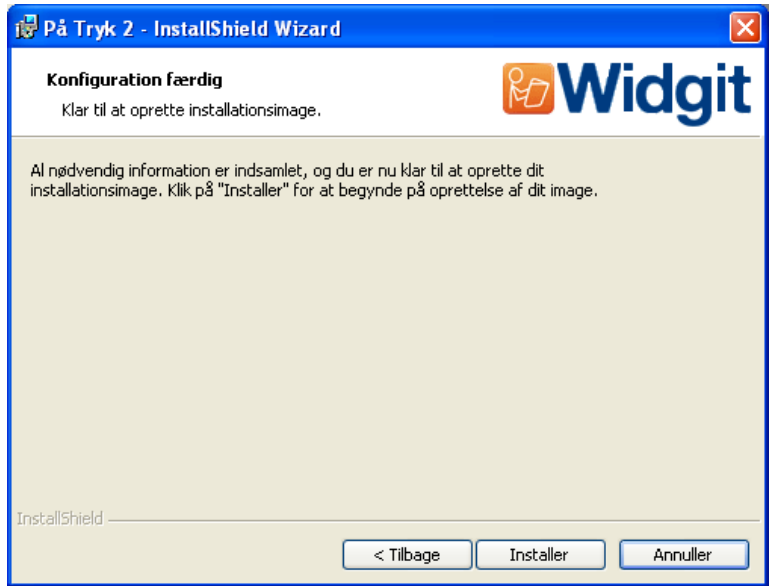

 Det vil tage adskillige minutter at kopiere filerne og oprette MSI-installationsfilen. Når filerne er kopieret, og MSI'en er blevet oprettet, kan du via netværket sende MSI-filen ud til netværkets klienter eller afvikle den på så mange klientmaskiner, som du har licens til.

Kontakt venligst Support, hvis du har spørgsmål. **Gma Vc`]U** Support kan kontaktes på telefon +45 71 99 22 19 eller på e-mail: infor@symbolia.com